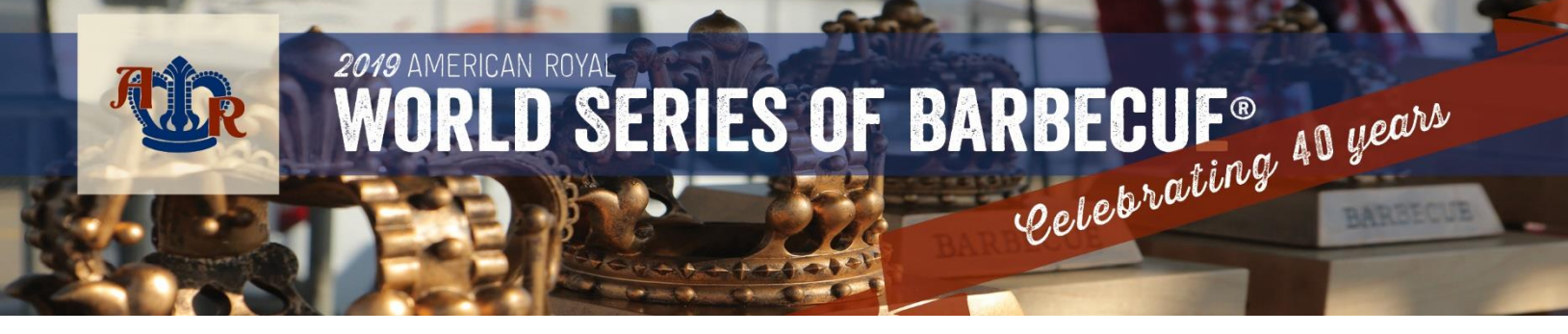

## 2019 BBQ Team Registration: HOW TO LOGIN TO YOUR 2018 BBQ TEAM ACCOUNT

Welcome back! You have now completed your online pre-registration for the 2019 American Royal World Series of Barbecue® - we are excited to have you join again this year!

Now that your registration is complete, you can use the login information from 2018 to log into your account and see your registration from 2018 as well as edit and update your 2019 registration.

Below you will find step-by-step instructions on how to log back into your existing account.

**Step 1:** On your email confirmation or the confirmation page, click the image that says "SET UP BBQ ACCOUNT NOW/LOGIN TO BBQ ACCOUNT"

One you click that you will be directed to a new webpage.

On this page – put in the email (same one used in 2018 as the team contact, not the chief cook) and the password used and log in.

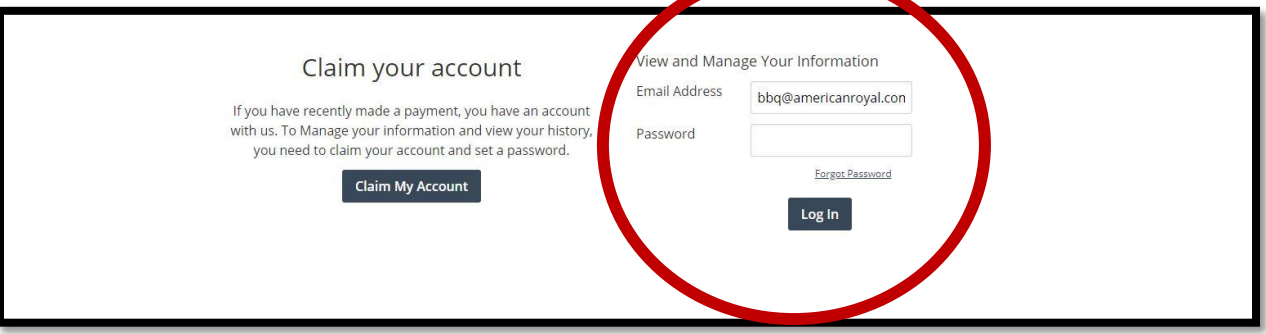

**Step 2:** Once you log in, you will be redirected to the following page.

Click on Registrations and this will take you to the events you have registered for.

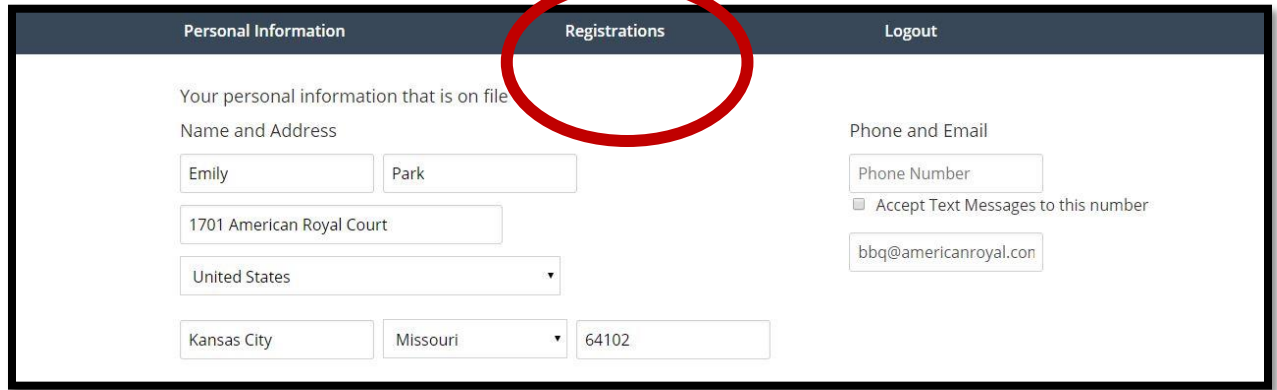

**Step 3:** Here you will find the events you have registered for. Click on the event name or view details. You should have at least two registrations in this account – one from 2018 and one from 2019.

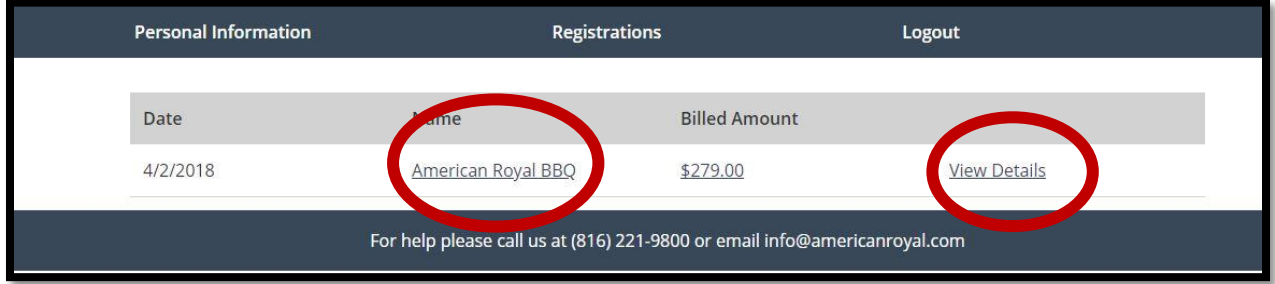

Once you have clicked through to your details, here you will find a copy of your team registration. If you select edit, you may be able to edit some fields. Not all items are able to edit. If there are items that you would like to edit but they are blocked, please contact the American Royal at **BBQ@americanroyal.com** 

Additionally, for the items that you are able to edit, you may (until certain cut off dates) add, increase, change, items which will then allow you to pay your balance or refund the card on file.

*Please contact the American Royal team if you have additional support needs for your account at [bbq@americanroyal.com](mailto:bbq@americanroyal.com)*